# WEB 出願エントリーの流れ

※WEB 出願の画面イメージは、PC 画面でのイメージです。スマートフォンでの画面では一部見え方が異なります のでご注意ください。

#### ※「WEB 出願エントリー期間」及び「出願書類受付期間」を厳守してください。

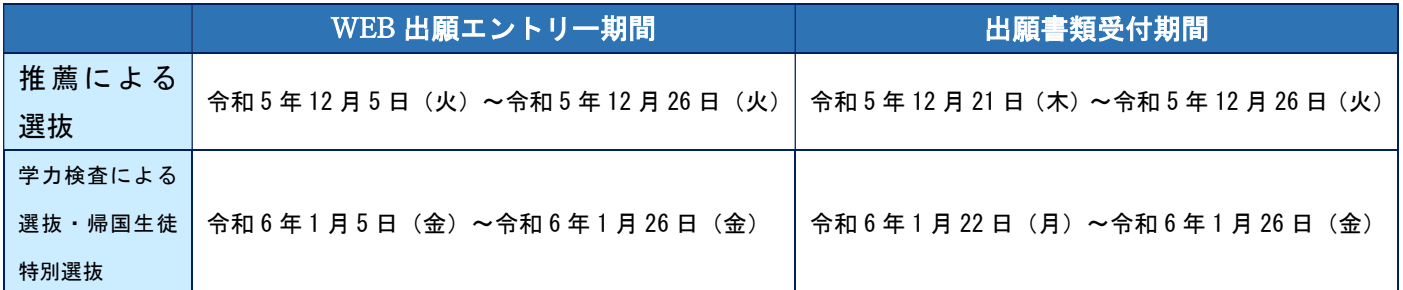

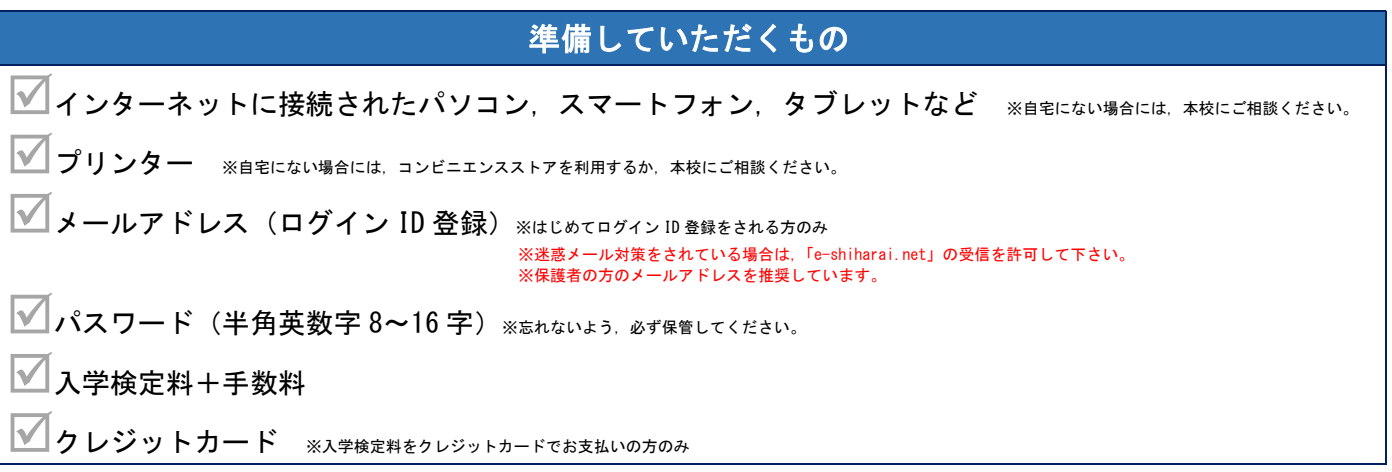

# 手順① WEB 出願サイトにアクセスする

本校ホームページの「入試情報」→「本科入学者募集案内」にある「WEB 出願サイト」からアクセスします。 ※マイページをすでにつくられている方は,手順③に進んで下さい。

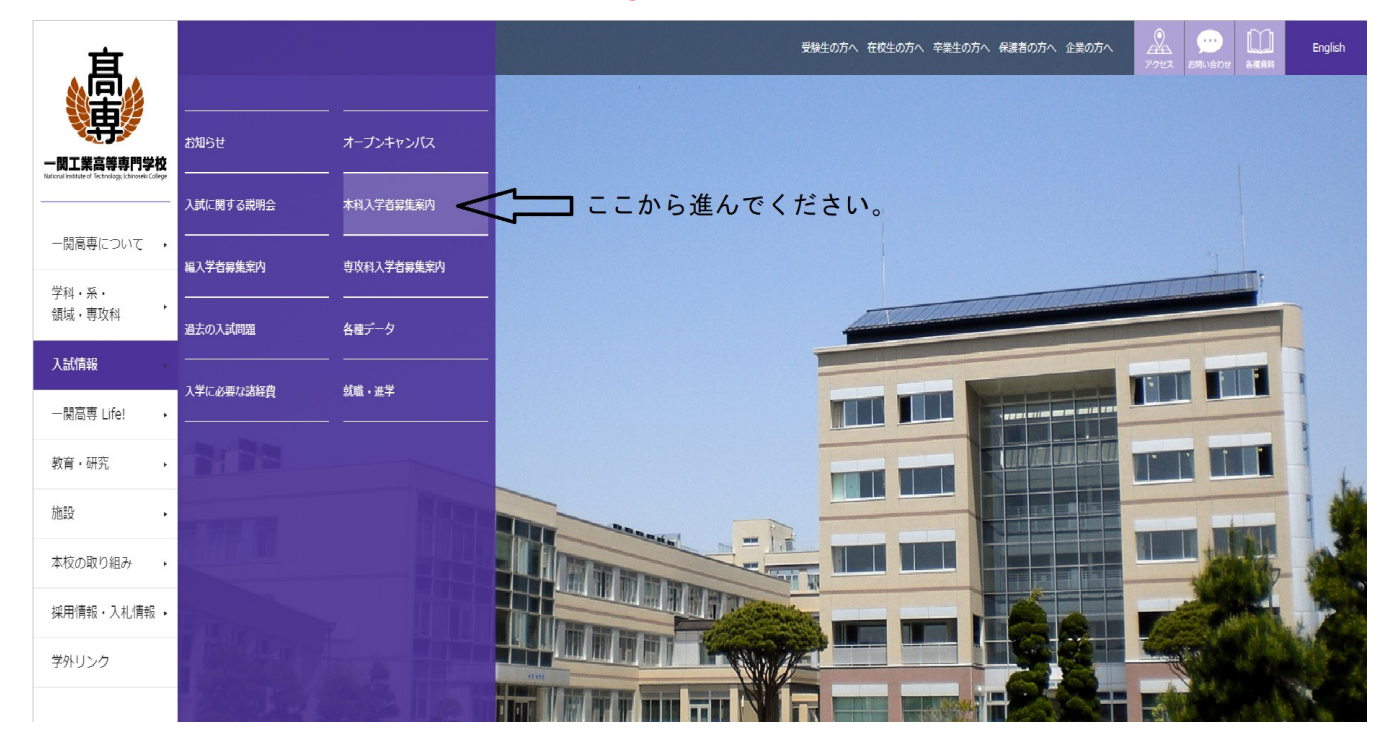

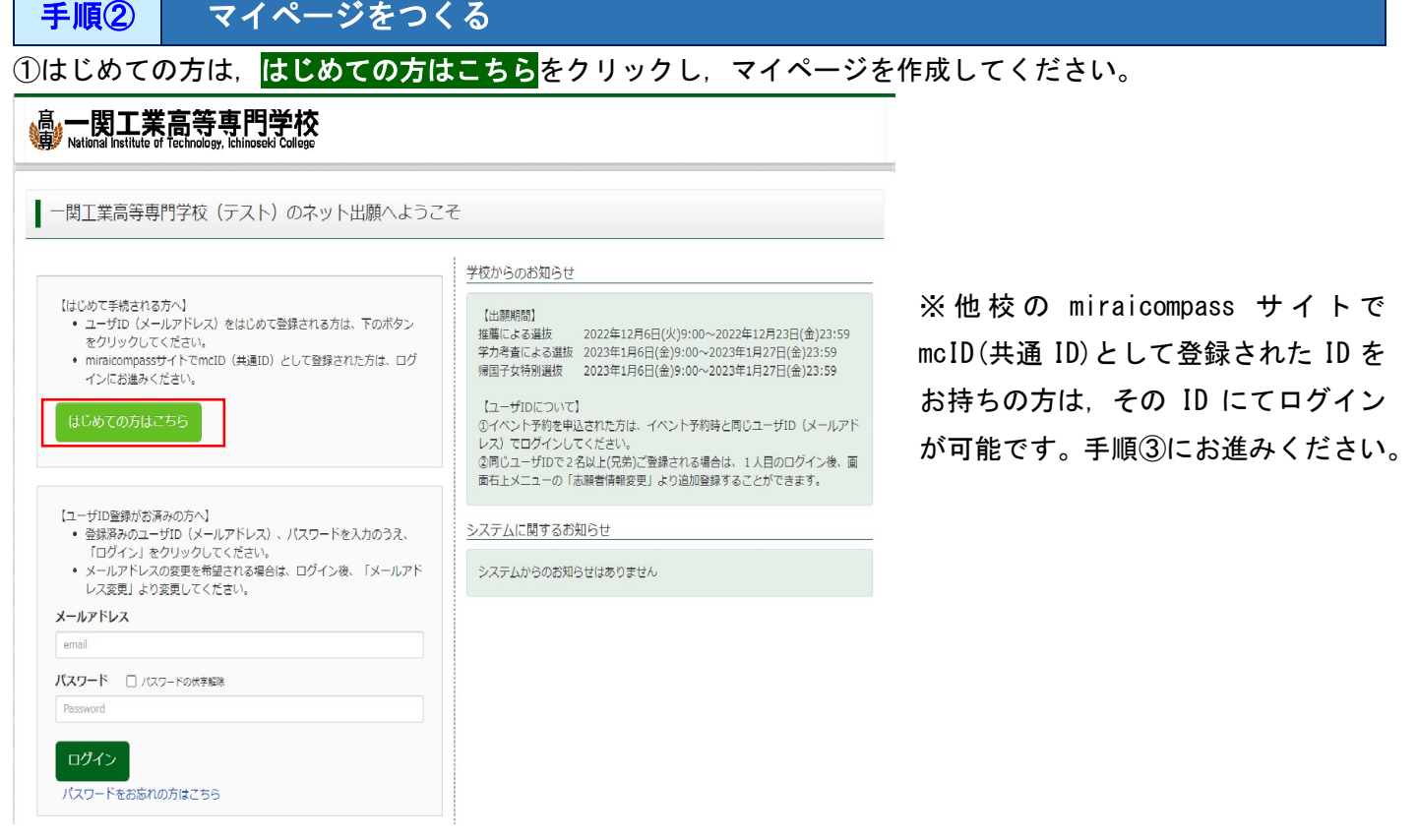

②ユーザ IDとしてご利用いただくご自身の受信可能なメールアドレスを入力し, <mark>送信</mark>ボタンを押してください。

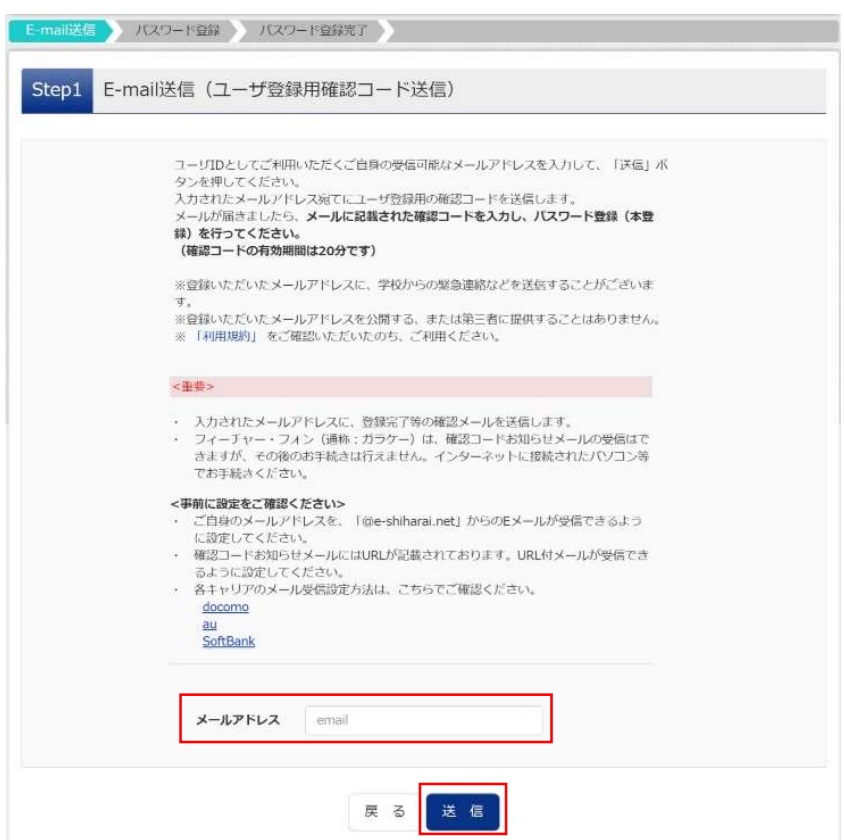

③入力されたメールアドレス宛てにユーザ登録用の確認コードが届きます。メールに記載された確認コードを入 力し,パスワード登録(本登録)を行ってください。

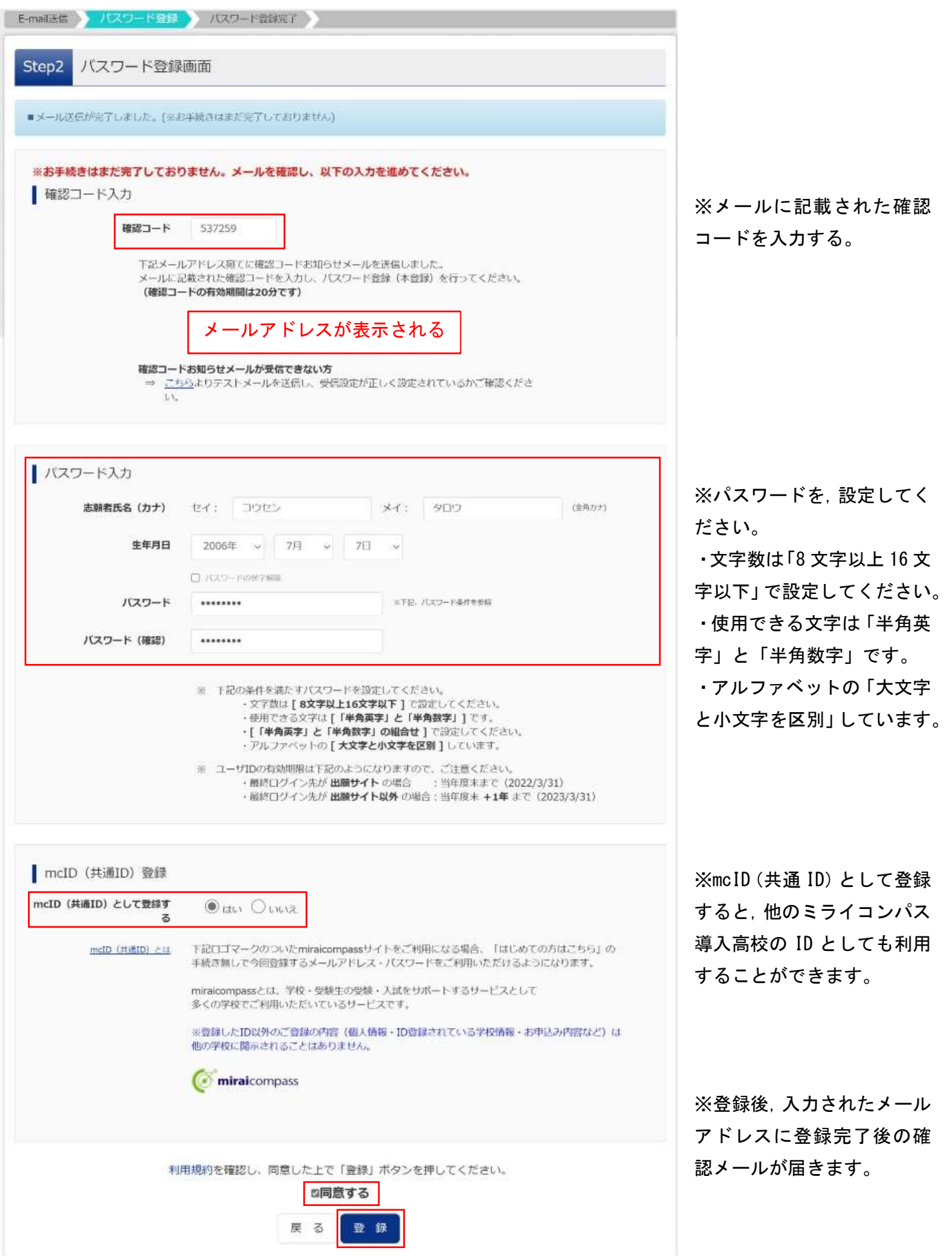

# 手順3 出願情報入力

①登録したメールアドレス(ID),パスワードを入力してログイン後,「志願者選択」の画面になります。 志願者を選択すると,「お知らせ·申込履歴」の画面になりますので, <mark>新規申込手続きへ</mark>をクリックします。 (出願用顔写真のデータをアップロードしてください。詳細は,12 ページ手順Aに記載してあります。なお,写 真をアップロードしない場合は,印刷した受験票・写真票に写真を貼り付けてください。)

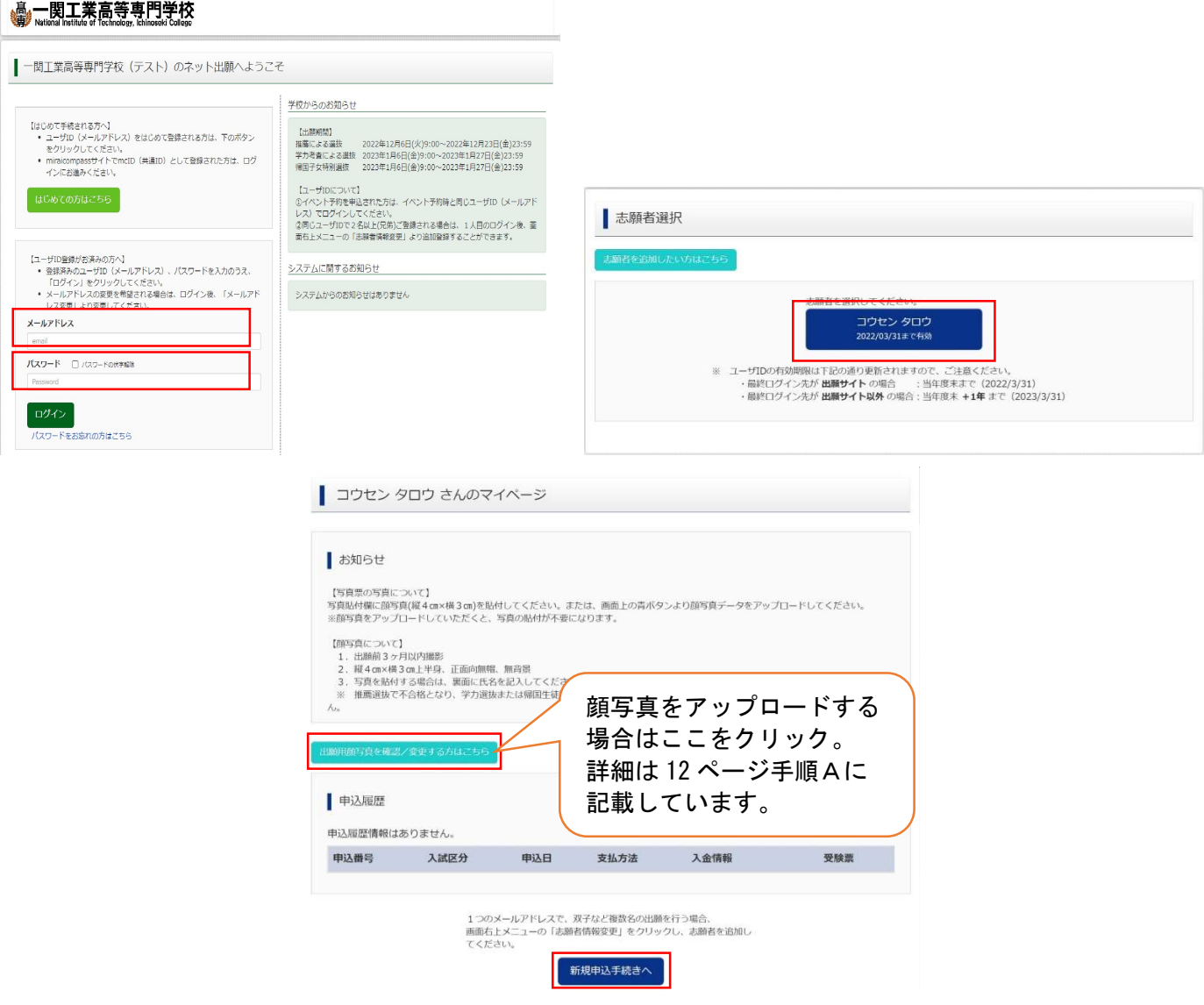

②入試区分を選択し, <mark>次へ</mark>をクリックします。規約同意確認の画面が表示されますので, 最後までスクロースし て確認し, <mark>同意して次へ</mark>をクリックします。

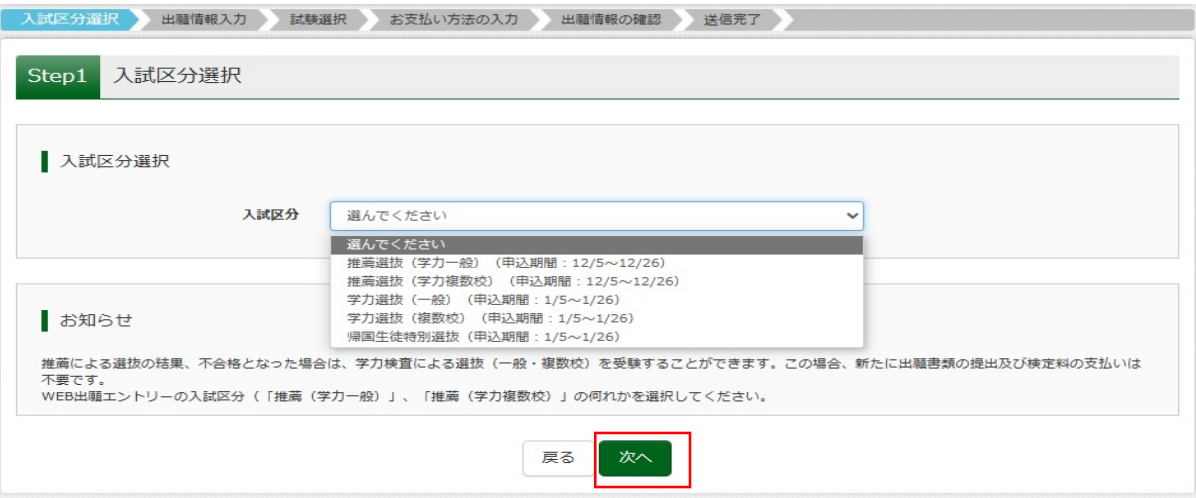

③<mark>必須</mark>はすべて入力あるいは選択し,<mark>試験選択画面へ</mark>をクリックします。

質問項目「外字(旧字)有無」を「有」の場合は,簡易字体に置き換えて入力してください。

質問項目「入寮希望」は,「希望する」「希望しない」を入力してください。なお,出願時の「入寮希望」は予 備調査です。正式な入寮手続きは,合格発表後の入学手続き書類と併せてお送りします。

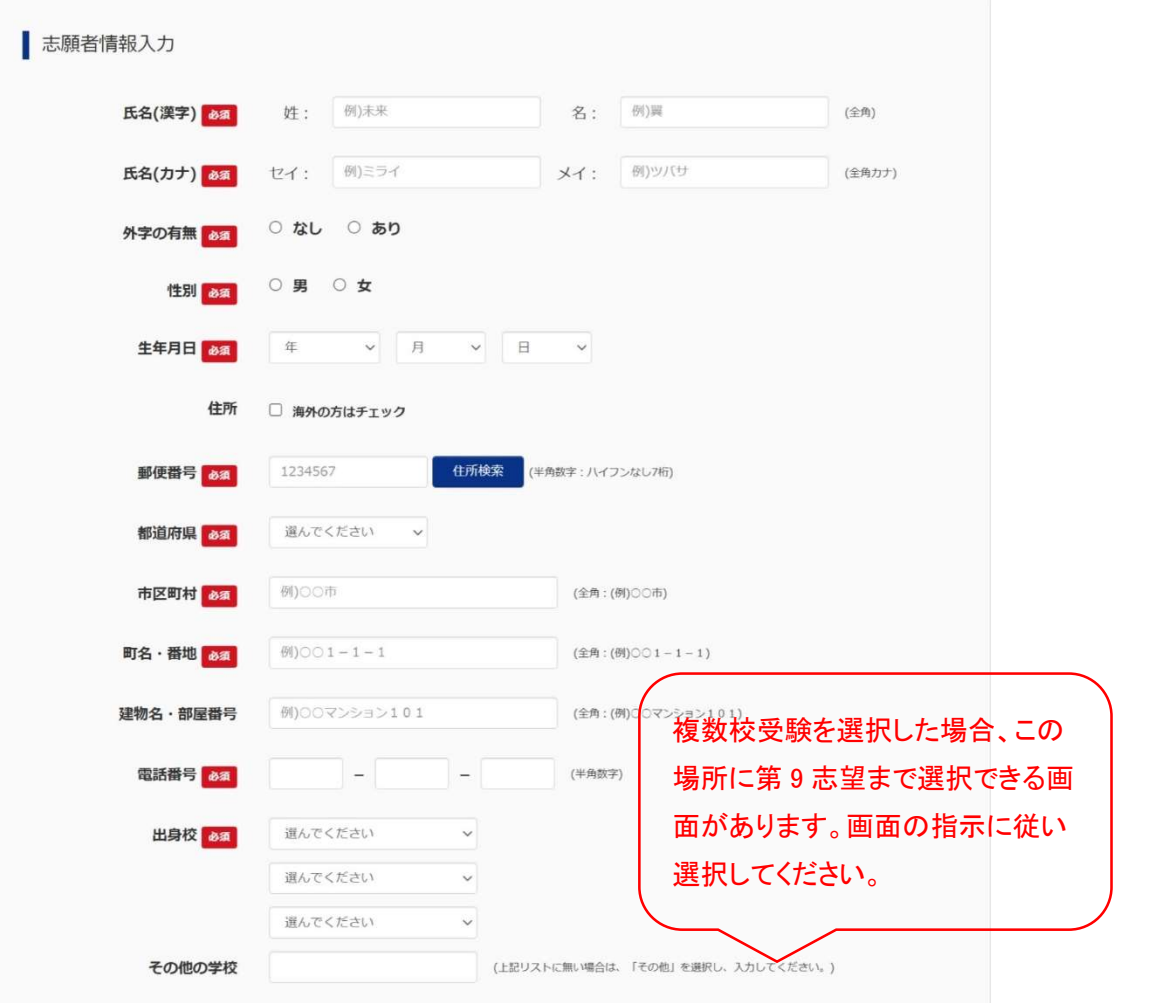

~~~~~~~~~~~~~~~~~~~~中略~~~~~~~~~~~~~~~~~~~~~

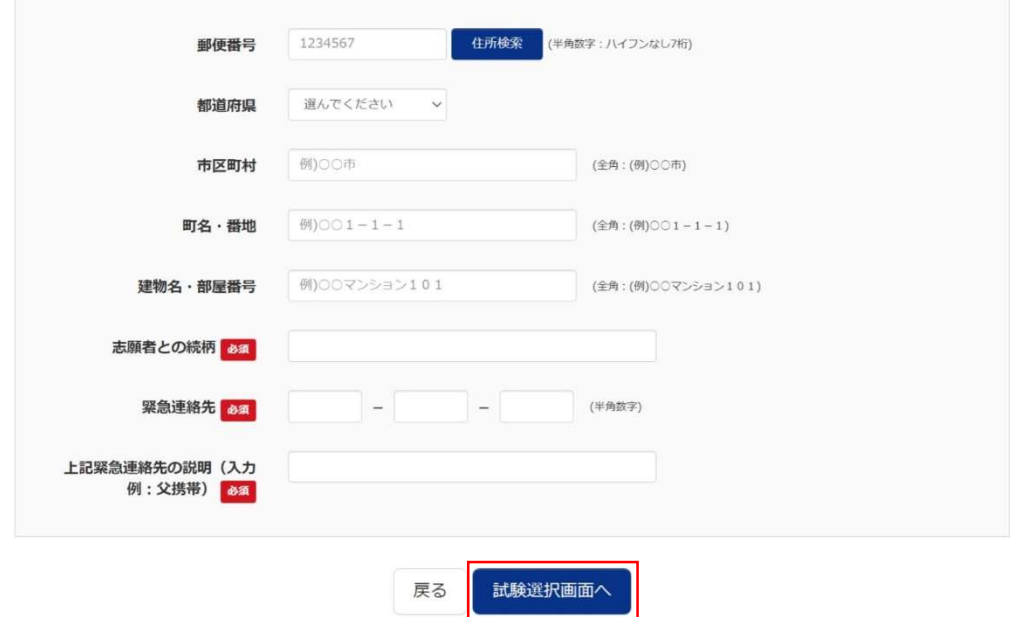

④試験選択欄の「入試区分」の「試験名」を確認,「試験日」を選択します。

※推薦選抜で不合格となった場合,学力選抜の受験を希望する場合は,必ず,「希望する」を選択し,「学力選抜 時の検査場」から,検査場を選択してください。(推薦選抜(学力複数校)を選択した場合、表示はありません。) その後, 選択をクリックすると, 現在選択中の試験欄に「入試区分」・「試験名」・「試験日」が表示されます。

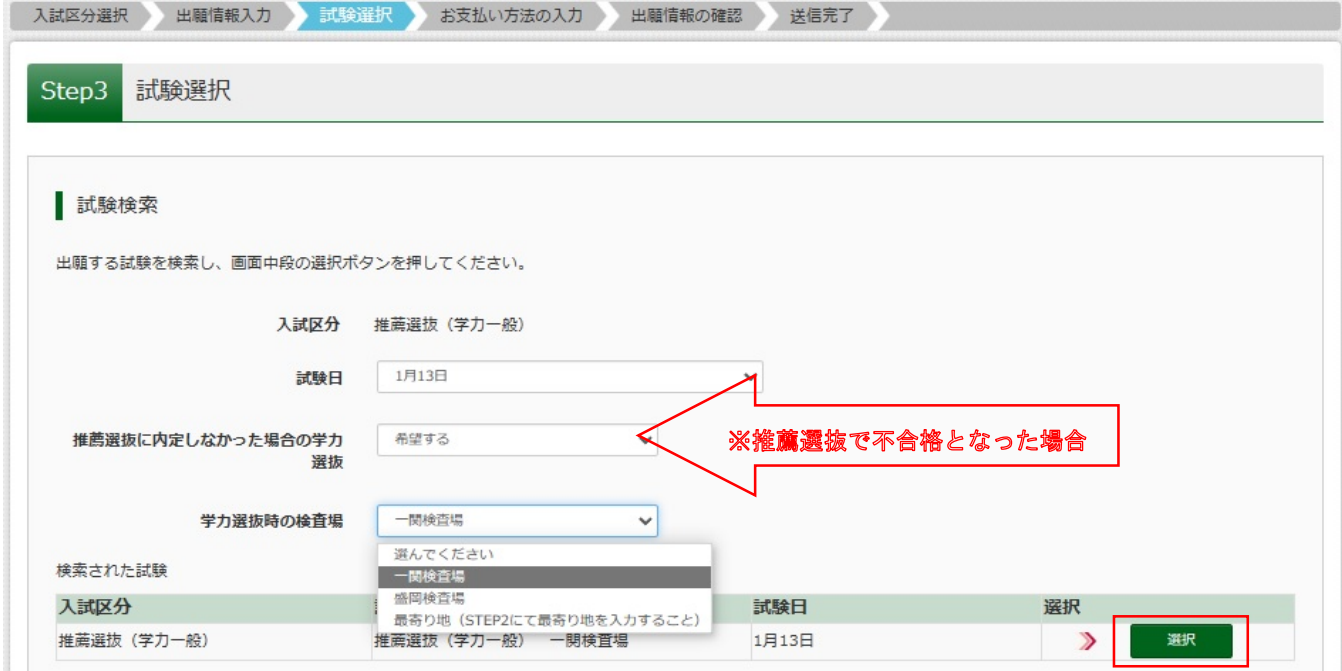

#### の出願情報の確認のため、保存して中断するをクリックします。

※「お支払い画面へ」には進まず「申込内容確認書」で入力した志願者情報を確認することができます。

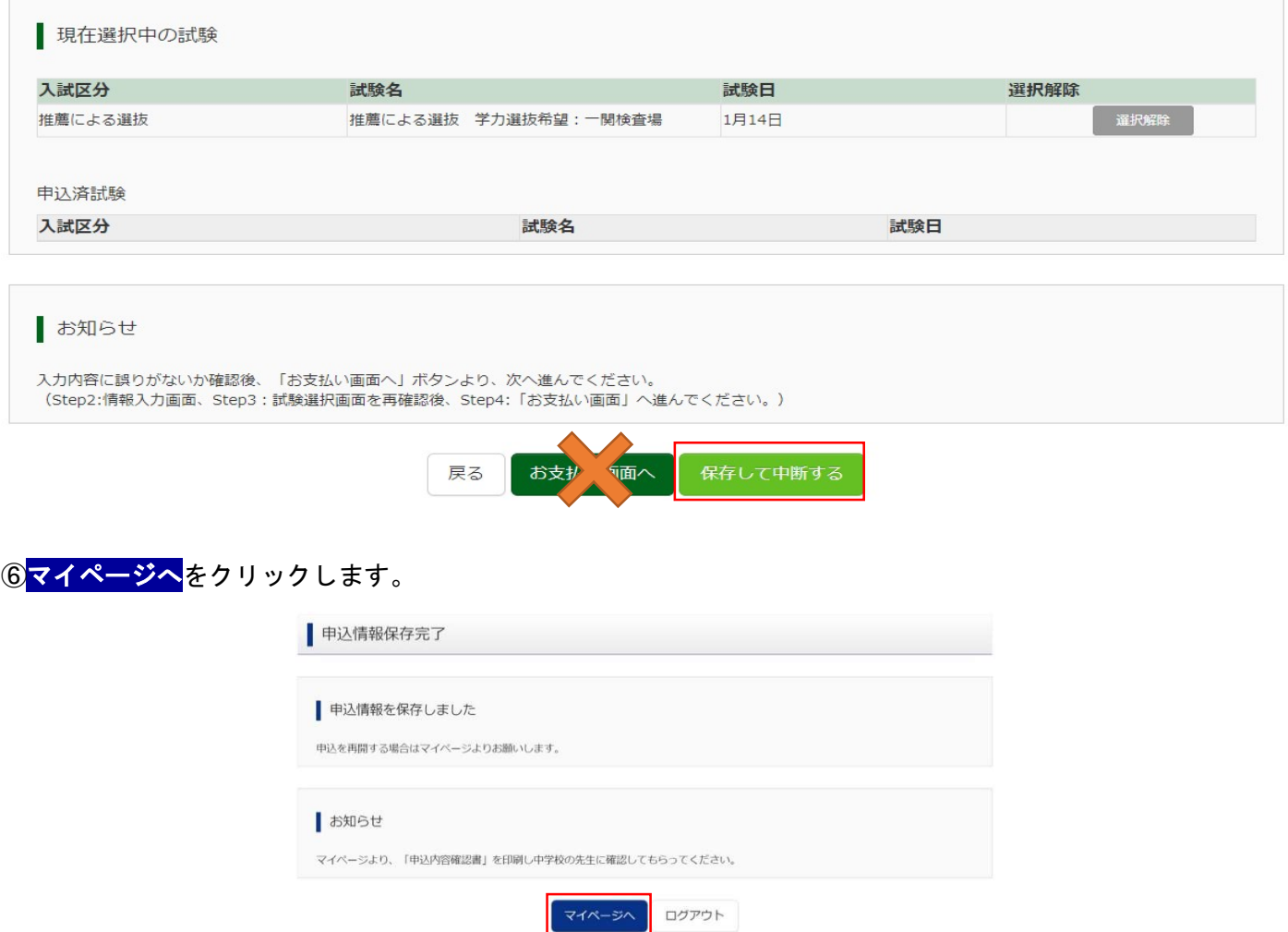

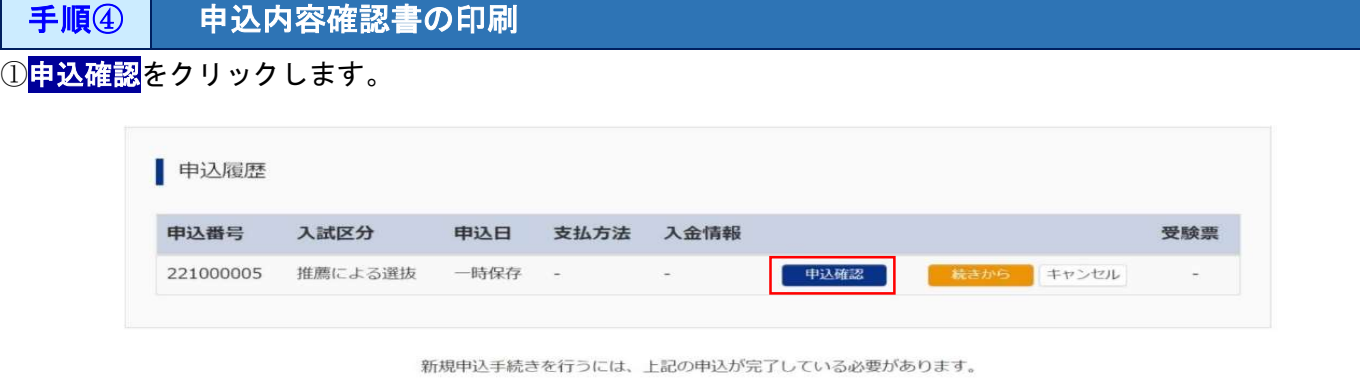

②申込内容を確認し,間違いがなければ画面一番下の<mark>申込内容確認書</mark>をクリックします。 ※訂正する場合は「戻る」をクリックし、申込履歴ページの「続きから」をクリックしてください。

▌申込内容確認(一関工業高等専門学校(テスト))

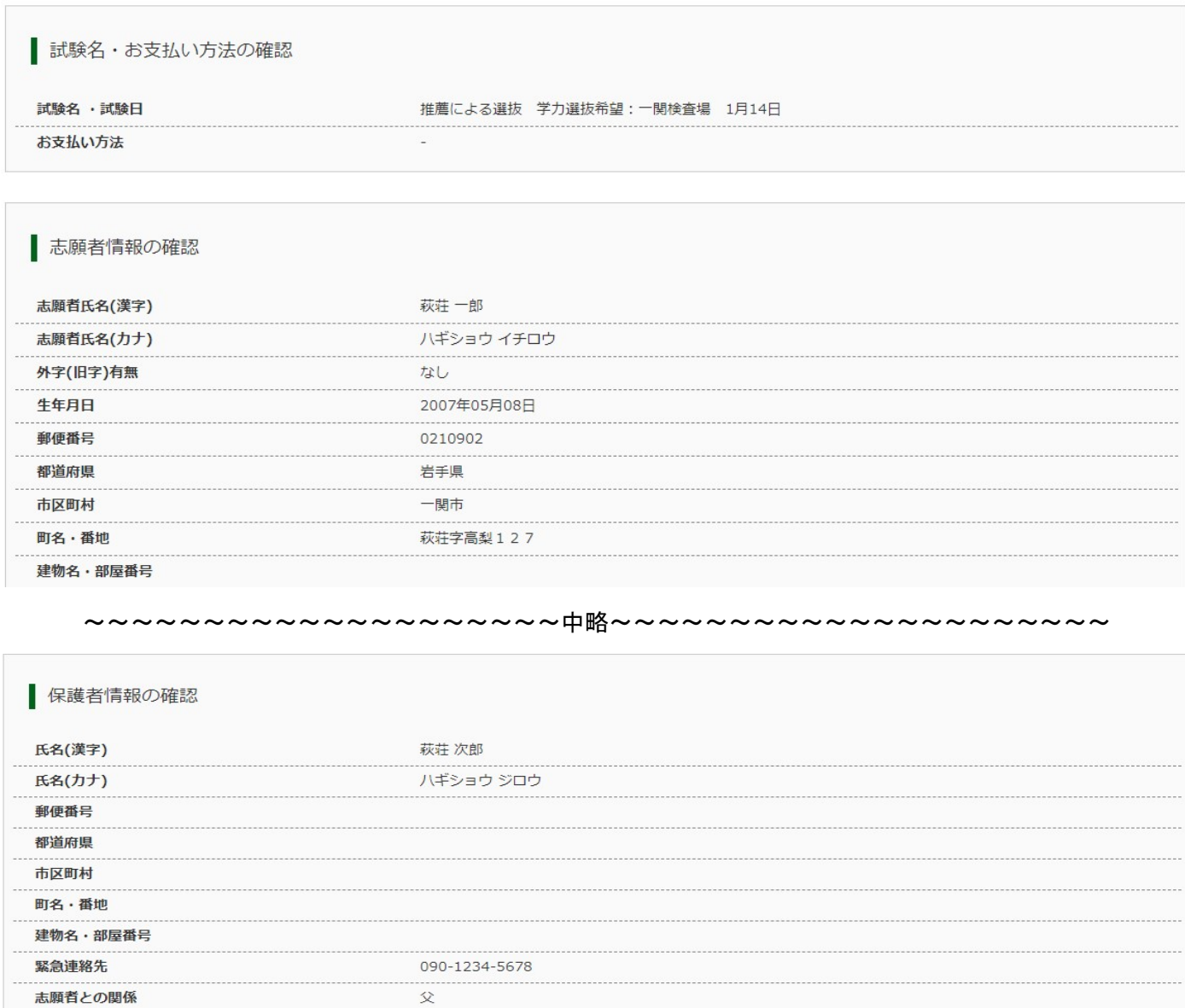

申込内容確認書PDFの表示·印刷について 申込内容確認書

## ③「申込内容確認書」(PDF 形式)がダウンロードできますので,入力内容を確認することができます。 ※必要に応じて印刷し,中学校の先生に入力内容を確認してもらうことを推奨します。

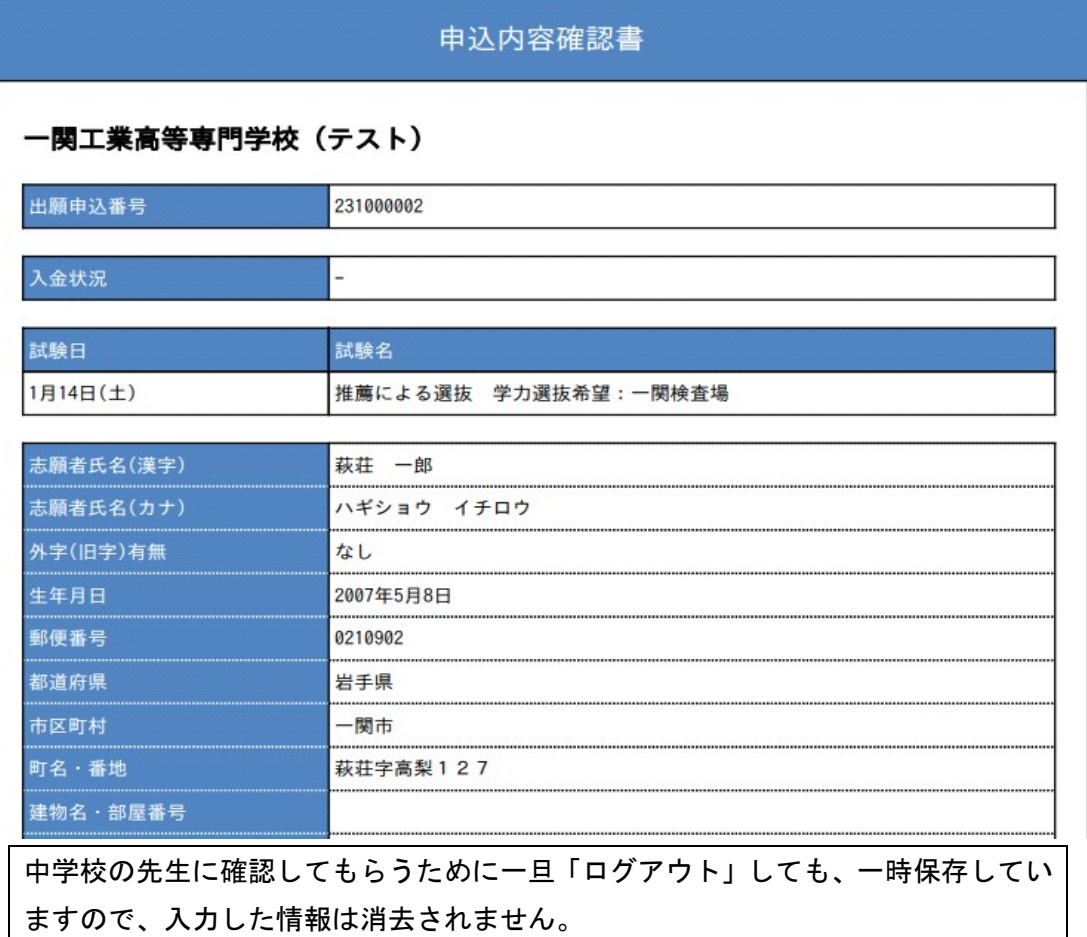

コンビニエンスストアでの印刷方法については,下記を確認してください。

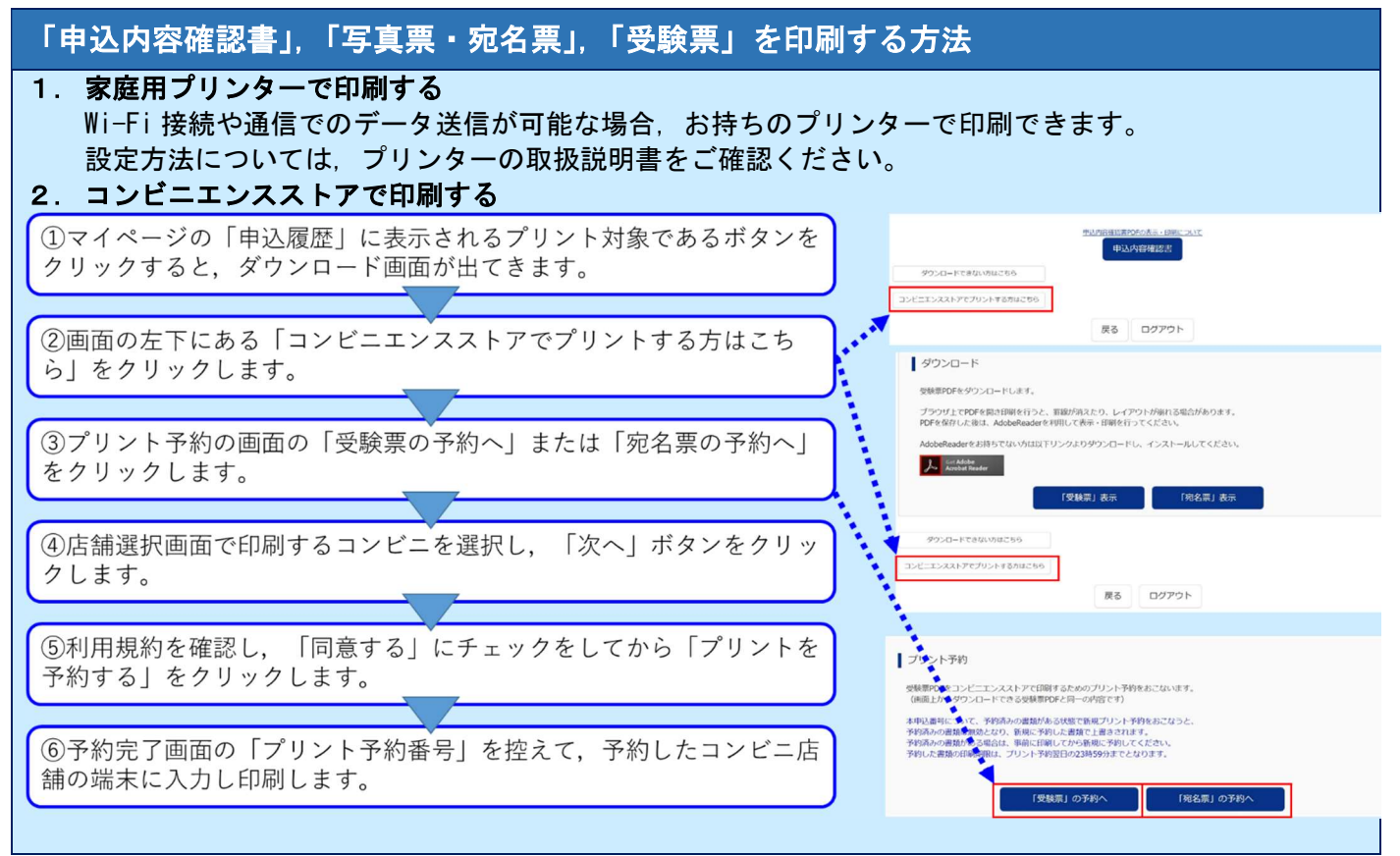

手順⑤ 入学検定料のお支払い

1)メールアドレス, パスワードを入力してログイン後,「志願者を選択」すると下の画面になりますので<mark>続きか</mark> うをクリックして、お支払い画面へが表示されるページまで進んでください。

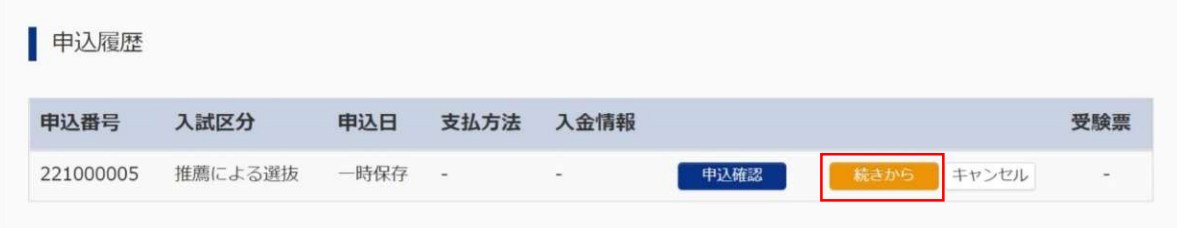

## ②「お支払い方法」を選択し, <mark>確認画面へ</mark>をクリックします。 ※事務手数料は志願者の負担となります。

Step4 お支払い方法の入力

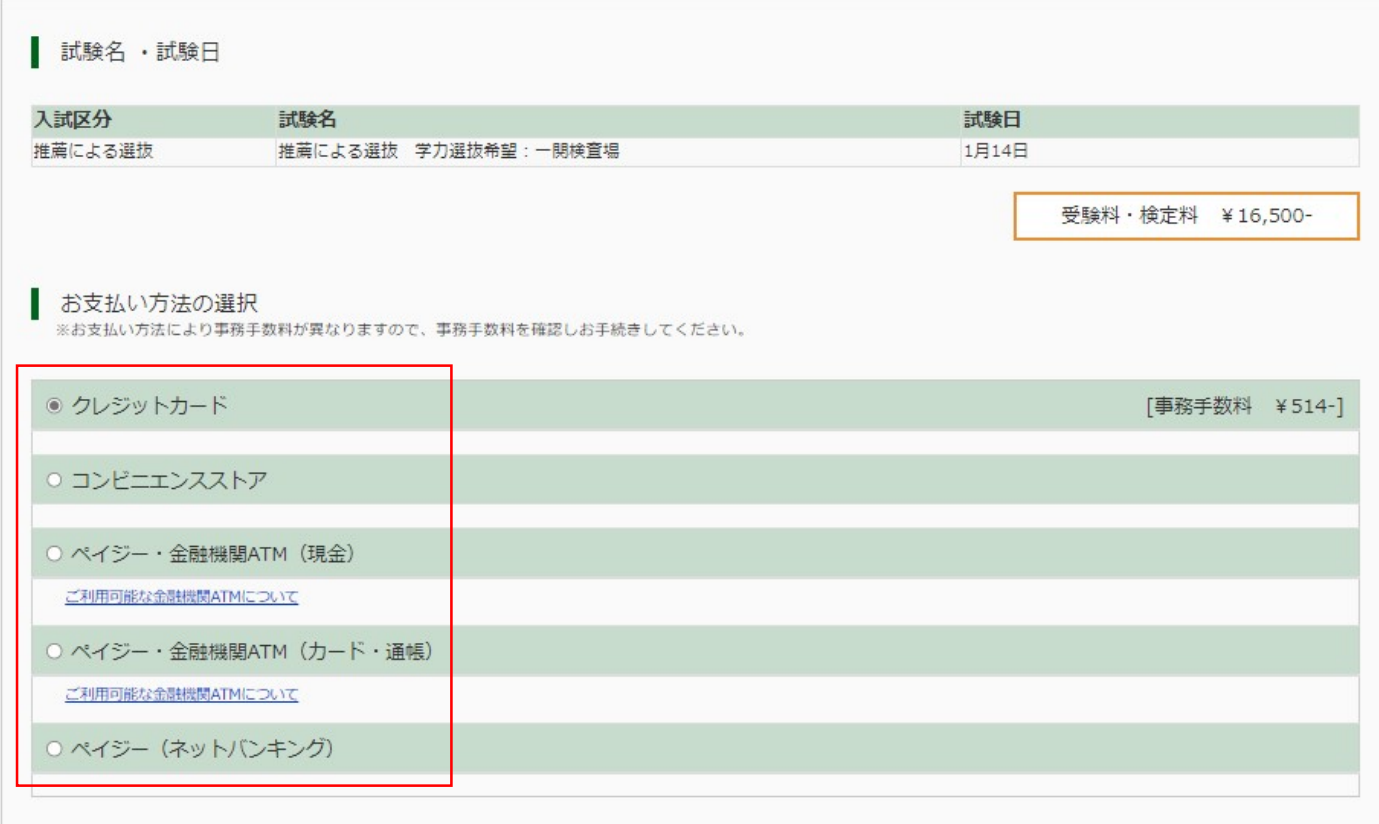

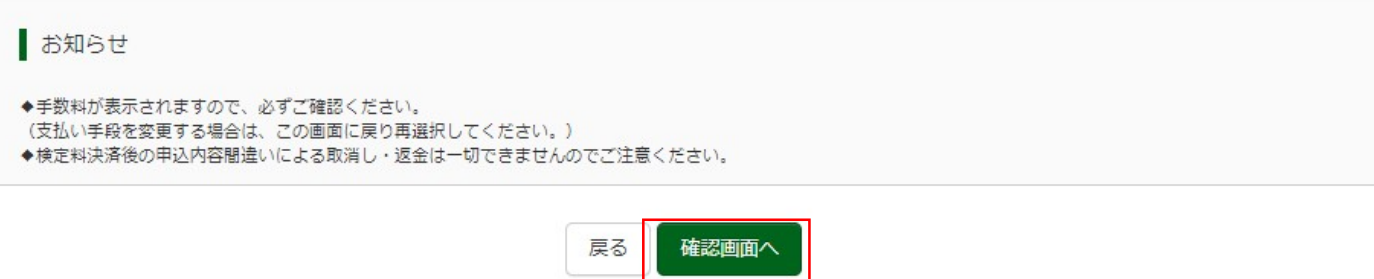

# ③内容をすべて確認し, <mark>上記内容で申込む</mark>をクリックします。

※これ以降はマイページから出願エントリー情報の変更ができなくなりますので,十分ご注意ください。

Step5 出願情報の確認

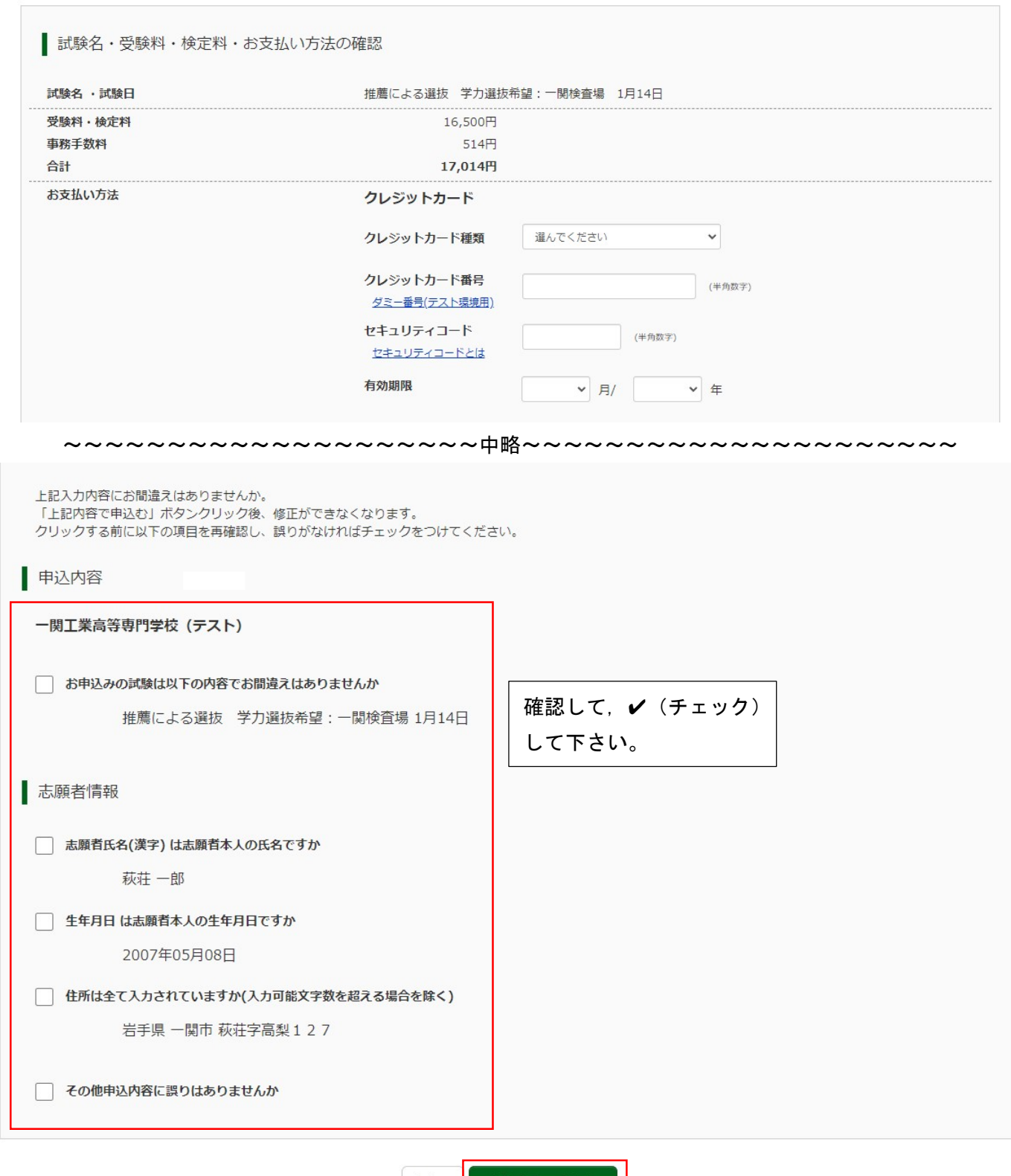

上記内容で申込む 戻る

「Step6 送信完了」になり、登録されたメールアドレスに「申込受付、および入学検定料お支払いのお知らせ」 メールが届きます。

※クレジットカードで支払う場合は「支払い完了」メールが届きます。

※コンビニ・ペイジーの支払いの場合は、検定料の支払い後、「支払い完了」メールが届きます。

#### 手順6 写真票と宛名票の印刷と提出

①入学検定料の支払いが完了すると, マイページの「申込履歴」の右下に<mark>受験票</mark>ボタンが表示されるので, クリ ックします。

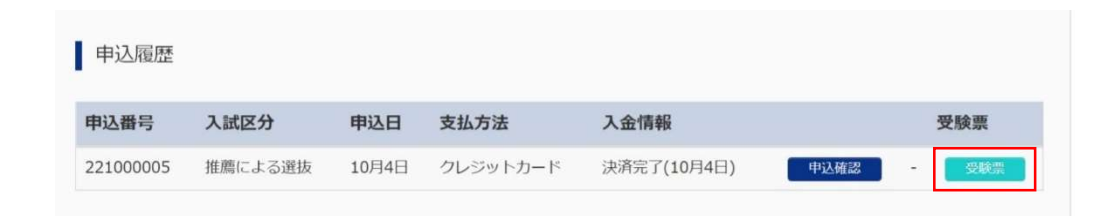

### 2 「受験票」表示をクリックします。

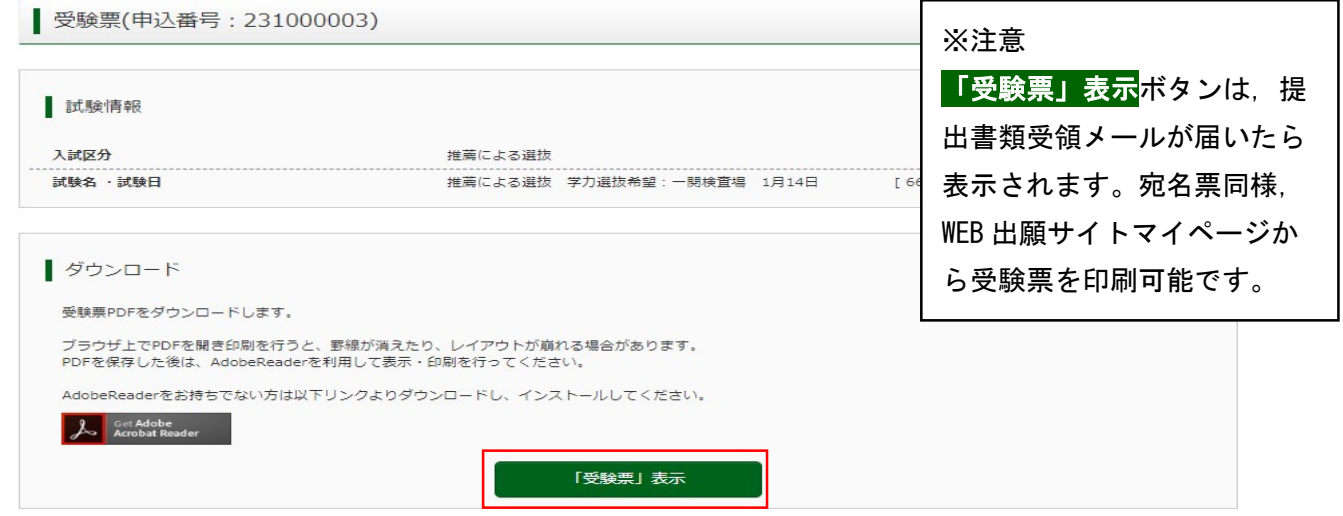

③「受験票」「写真票」「宛名票(使用しません)」がダウンロードされるので A4 サイズのコピー用紙等に印刷し, 「写真票」を切り取って中学校へ提出します。受験票は受験者本人が試験当日に会場に持参してください。

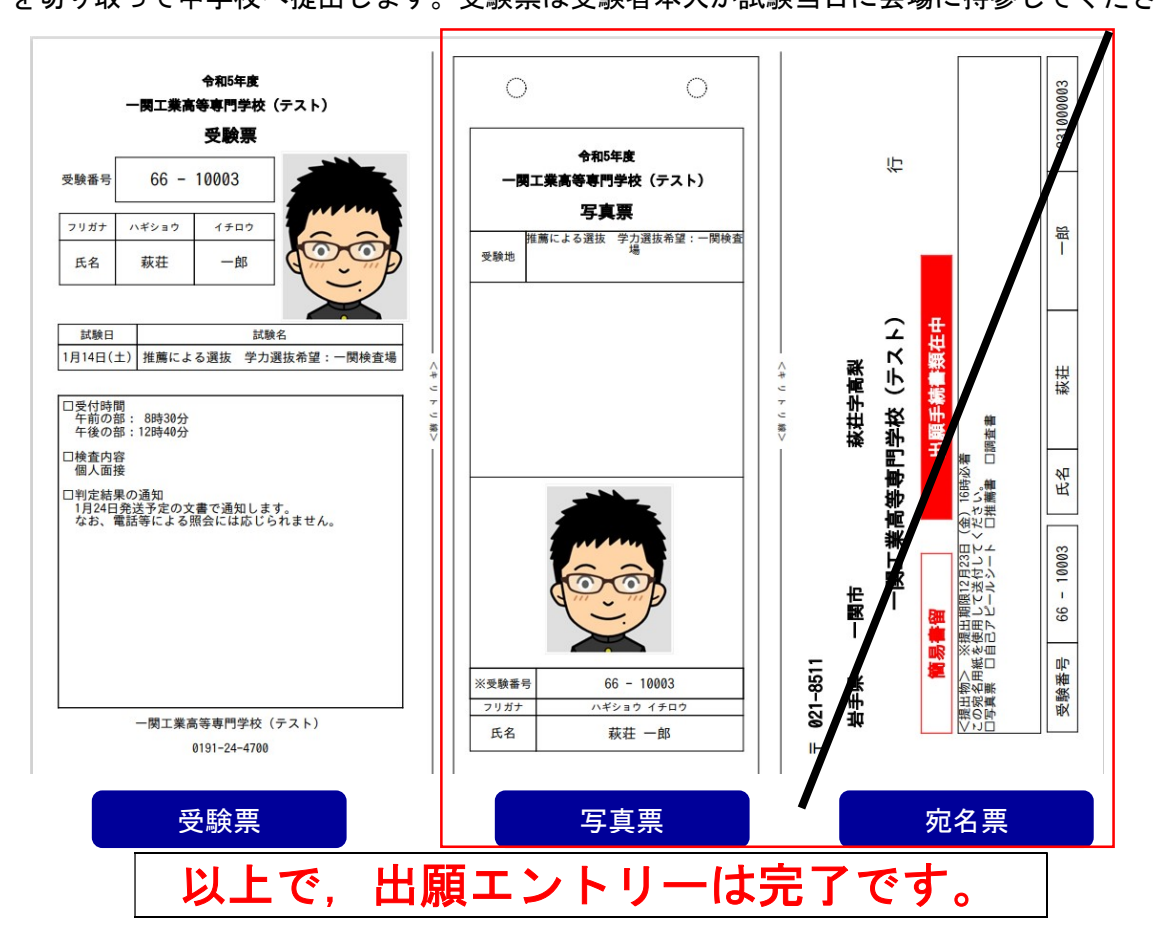

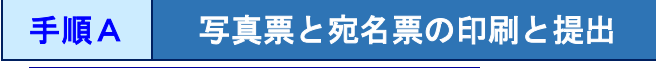

# ①出願用顔写真を登録する方はこちらをクリックします。

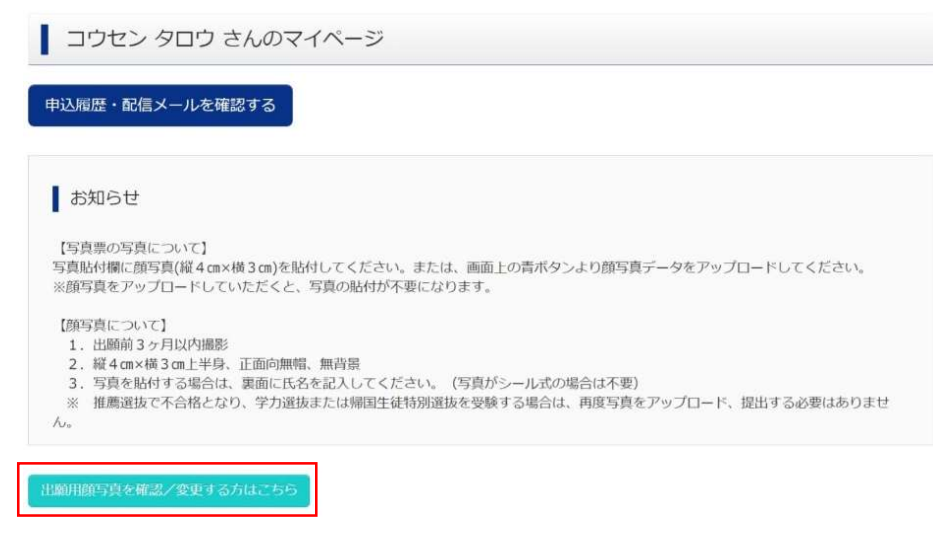

出願用顔写真(任意)の画面が表示されますので, <mark>顔写真をアップロード</mark>をクリックします。

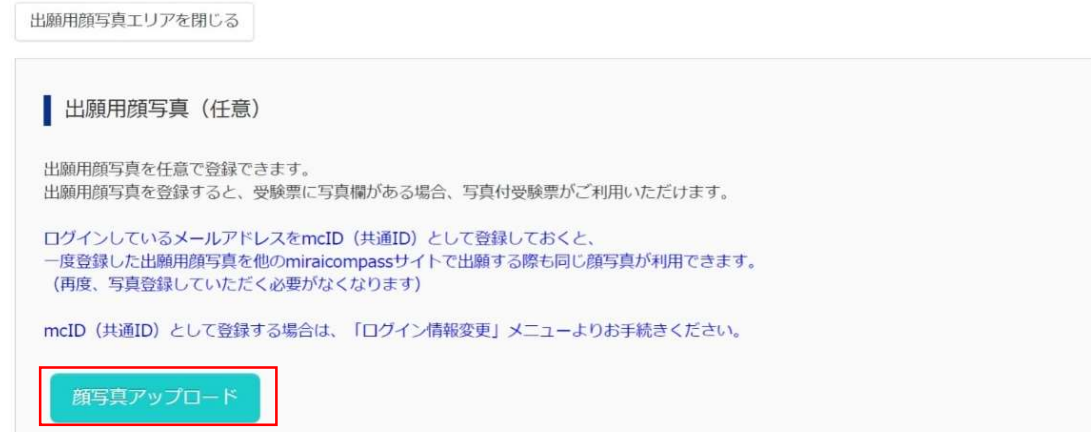

②顔写真をアップロードします。アップロードする顔写真ファイルの規定(サイズ,ファイル形式など)につい て, アップロード前に確認して下さい。確認後, <mark>写真の登録手続きへ進む</mark>をクリックします。

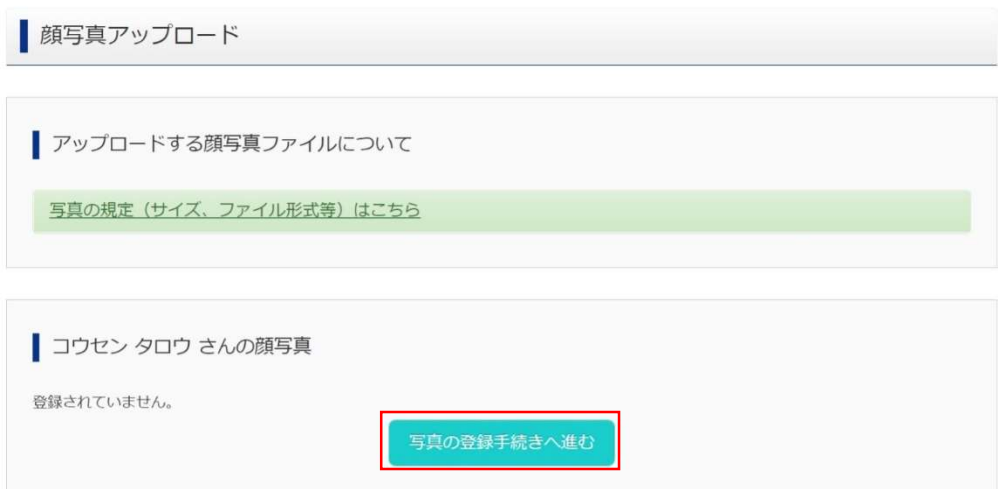

③出願用の写真を選択します。<mark>ファイルの選択</mark>をクリックし,出願写真ファイルを選択して下さい。ファイル選 択後,ファイル名が表示されます。ファイル名を確認後, <mark>次へ</mark>をクリックします。

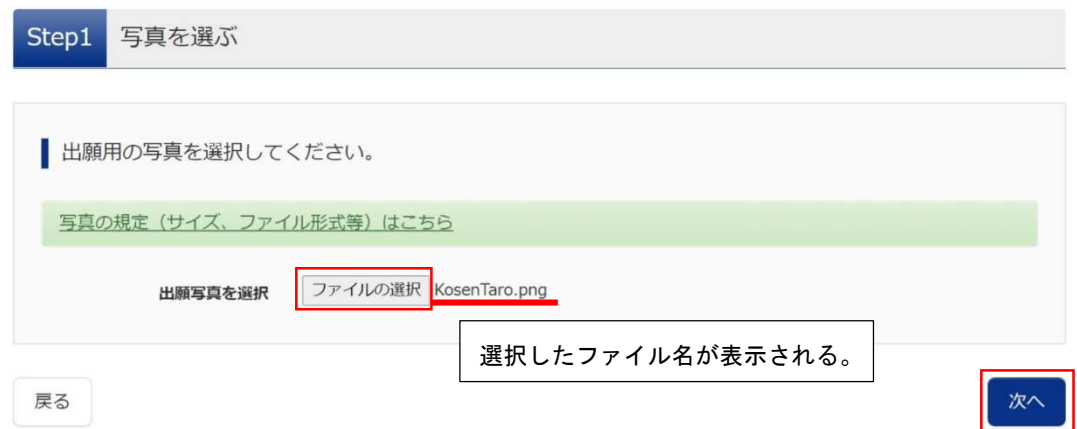

④写真を編集します。選択した写真ファイルが表示されていますので,切り抜き範囲(赤い枠)を写真に合わせ て下さい。<mark>切り抜きイメージを表示</mark>をクリックすることで写真を確認して下さい。編集が終了しましたら, <mark>登録</mark> する写真をチェックをクリックしてください。

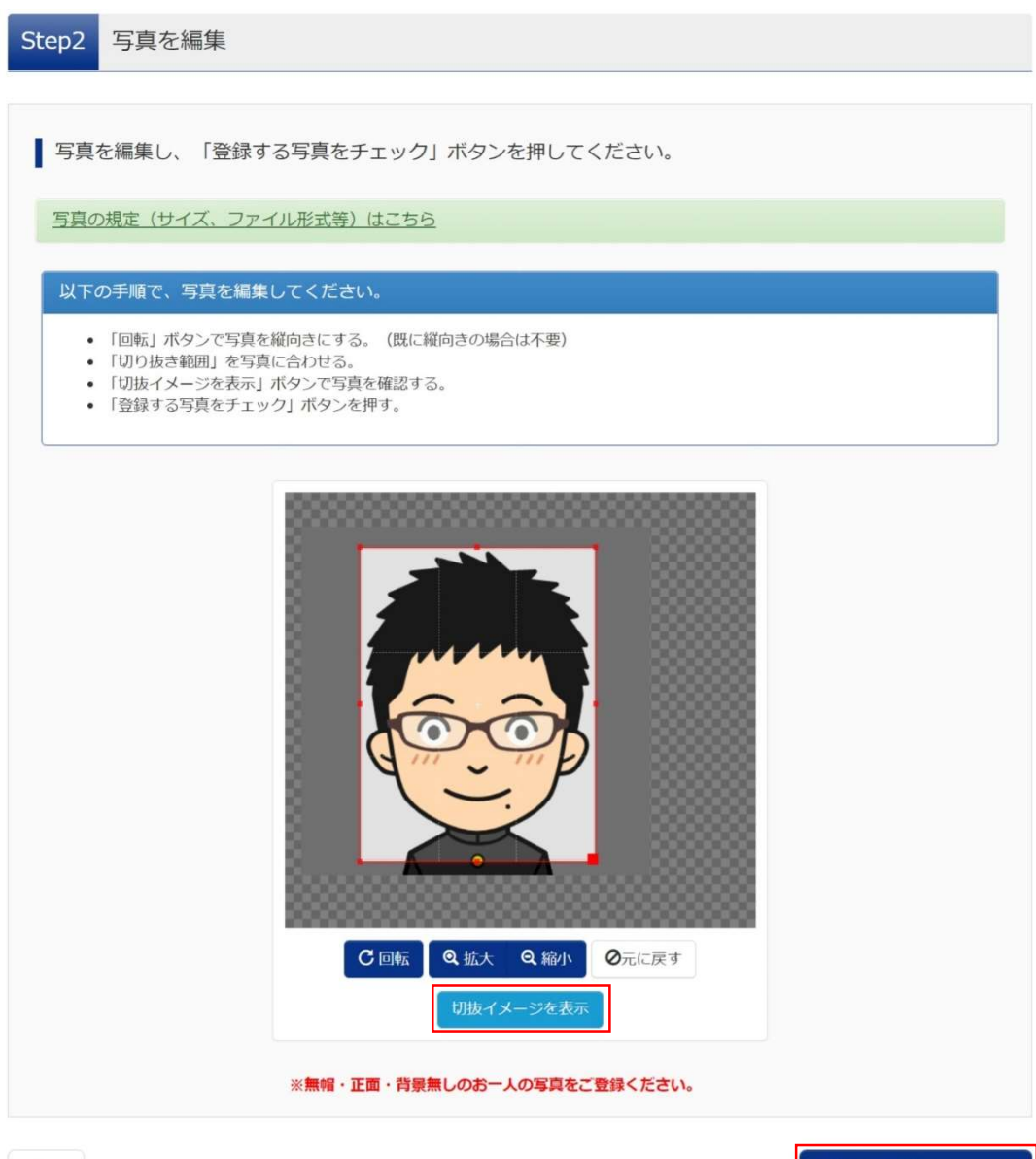

13

登録する写真をチェック

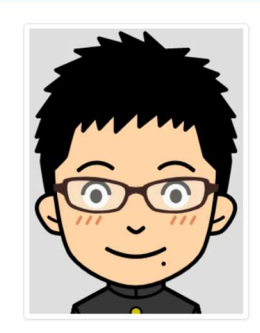

× 閉じる

#### 6次に,写真登録の確認を行います。確認後, <mark>写真を登録する</mark>をクリックします。

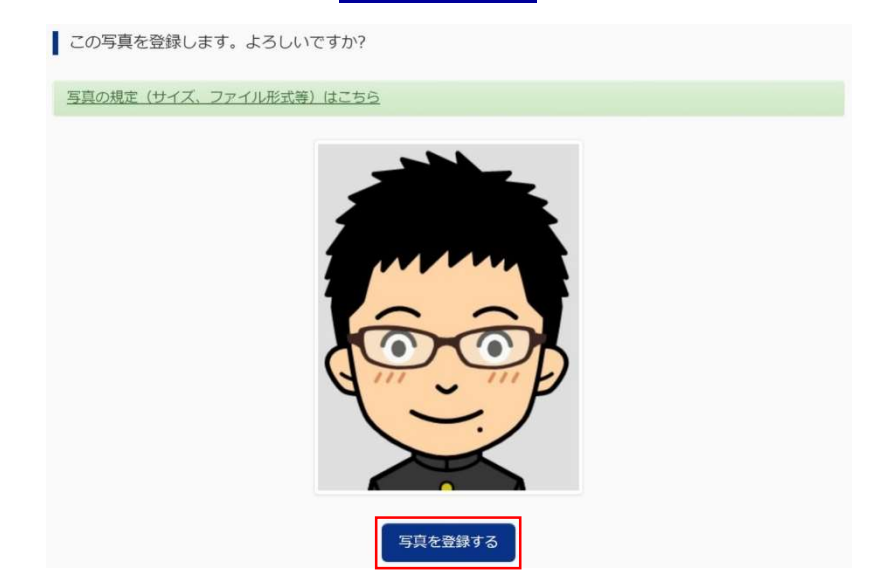

⑥これで,顔写真アップロードが完了しました。 ※後日, 顔写真を変更することも可能です。

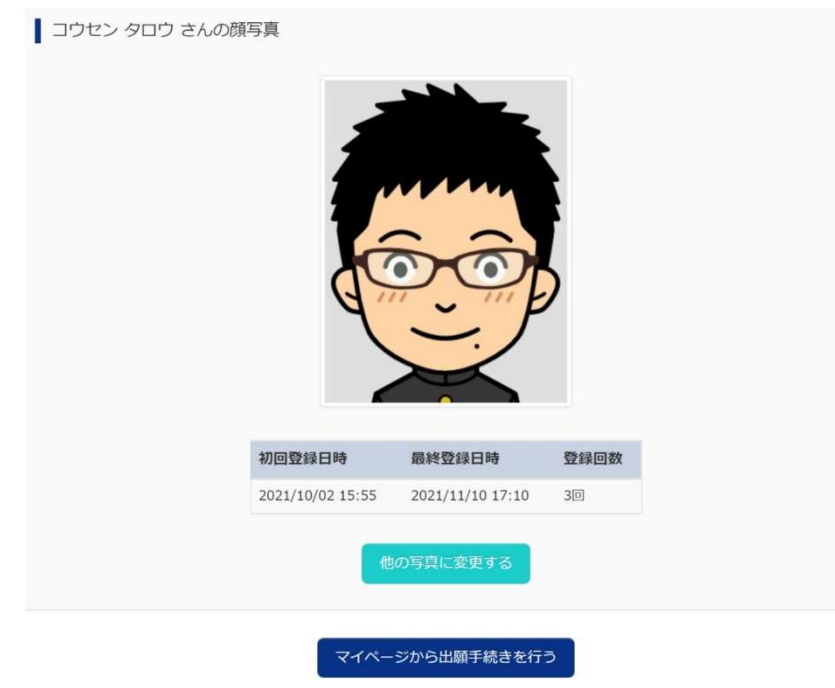

※顔写真に用いたイラスト画像は,似顔絵メーカー | パーツを選んで似顔絵を作成できるサイト (nigaoemaker.jp)を利用し作成しております。